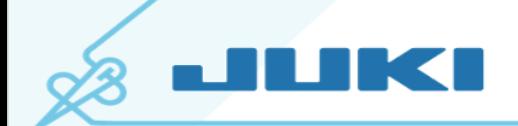

## **Quilters Creative Touch V5**

## **Working With Zones**

It is important to always take the time to save your pantograph layout of the quilt. This way if you can't finish it in one day, or you accidently hit the **X** at the top of the screen, or an unintended shut down occurs, you can save your quilt.

- 1. Select Pantograph > set your Safe Area.
- 2. You are now in the Panto Stacker screen.
- 3. At the bottom of the screen, tap on Select Pattern.
- 4. Go to the folder where the design was saved and open the pattern.
- 5. Your quilt design should now be displayed on your tablet. Select Sew in Zones.

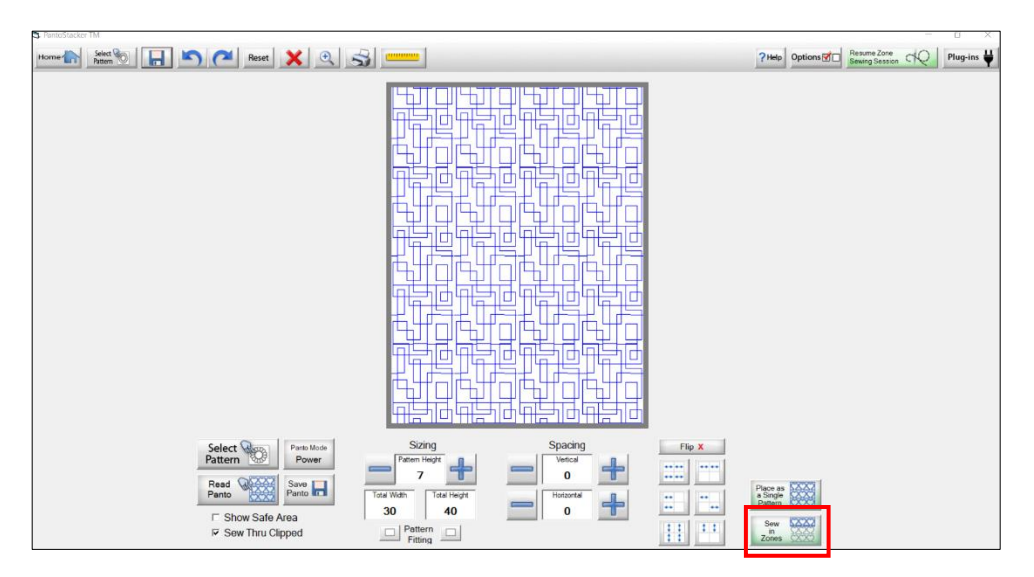

6. Once the design has loaded, select Zone Manager. A pop up message will appear. Select Yes.

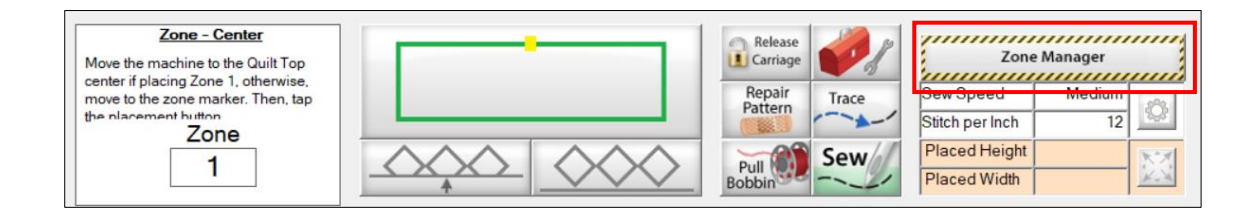

**www.jukihome.com www.jukiquilting.com www.sewinwithjuki.com**

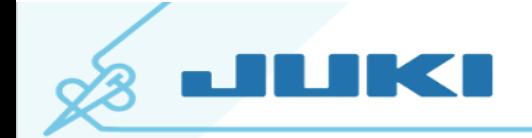

7. Zone Selection is at the bottom left of screen. Using the blue arrows, go to the zone you need. The zone number will be visible as you use the blue arrows to move down your quilting design. The zone that is active is highlighted in green. When you get to the zone you need, tap OK.

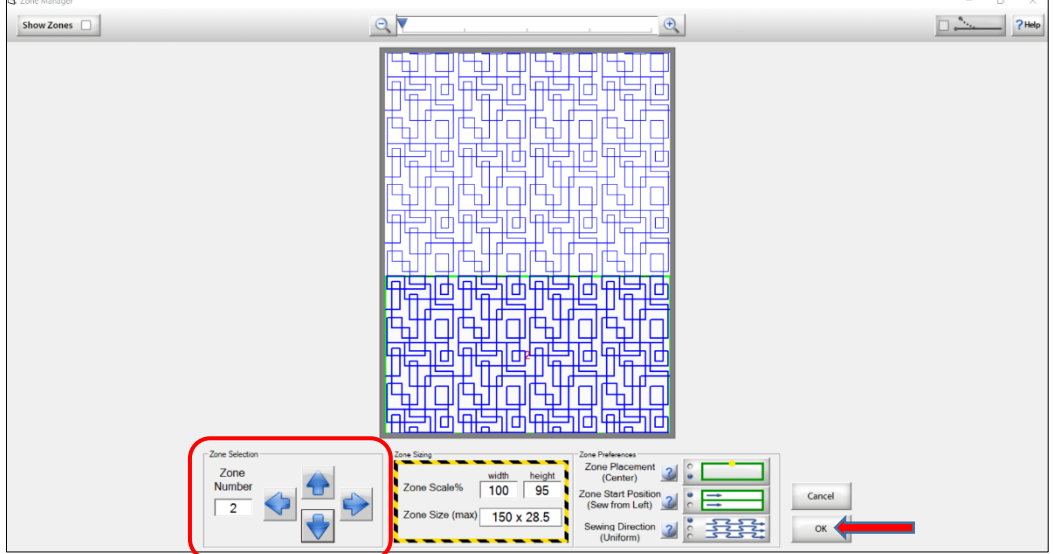

- 8. You are now back in the placement screen. Following the prompt on the screen, select Yes. The machine will move to the last position in your zone from your previous sewing session.
- 9. If the machine does not line up with your previous mark on your quilt, move the machine needle to your mark and tap the placement icon.

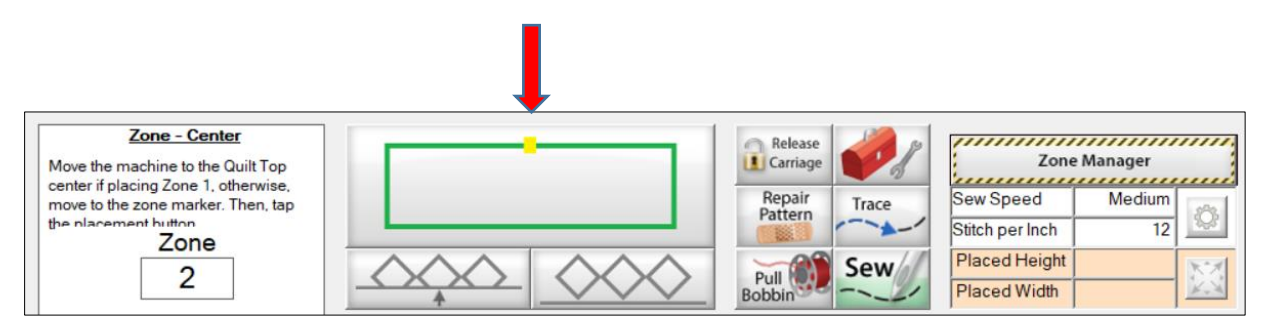

**www.jukihome.com www.jukiquilting.com www.sewinwithjuki.com**